## FAST – FastBridge/Illuminate Ed. Student Data Files Download Instructions

After logging in to your FastBridge account for FAST assessments, please follow these instructions found at: <https://fastbridge.illuminateed.com/hc/en-us/articles/1260802554710>

From the Illuminate Ed – FastBridge site:

These reports are available to District Managers, School Managers, and Specialists only.

The Data Download Report is a downloadable MS Excel spreadsheet (.csv file) of raw data which can be manipulated or imported into other programs for analysis. Reports are chosen by assessment and by school, for the current or prior school years, to include data for screening or for progress monitoring. Screening data includes scores and local and national percentile rankings for each screening period. Progress monitoring data includes scores and goal information.

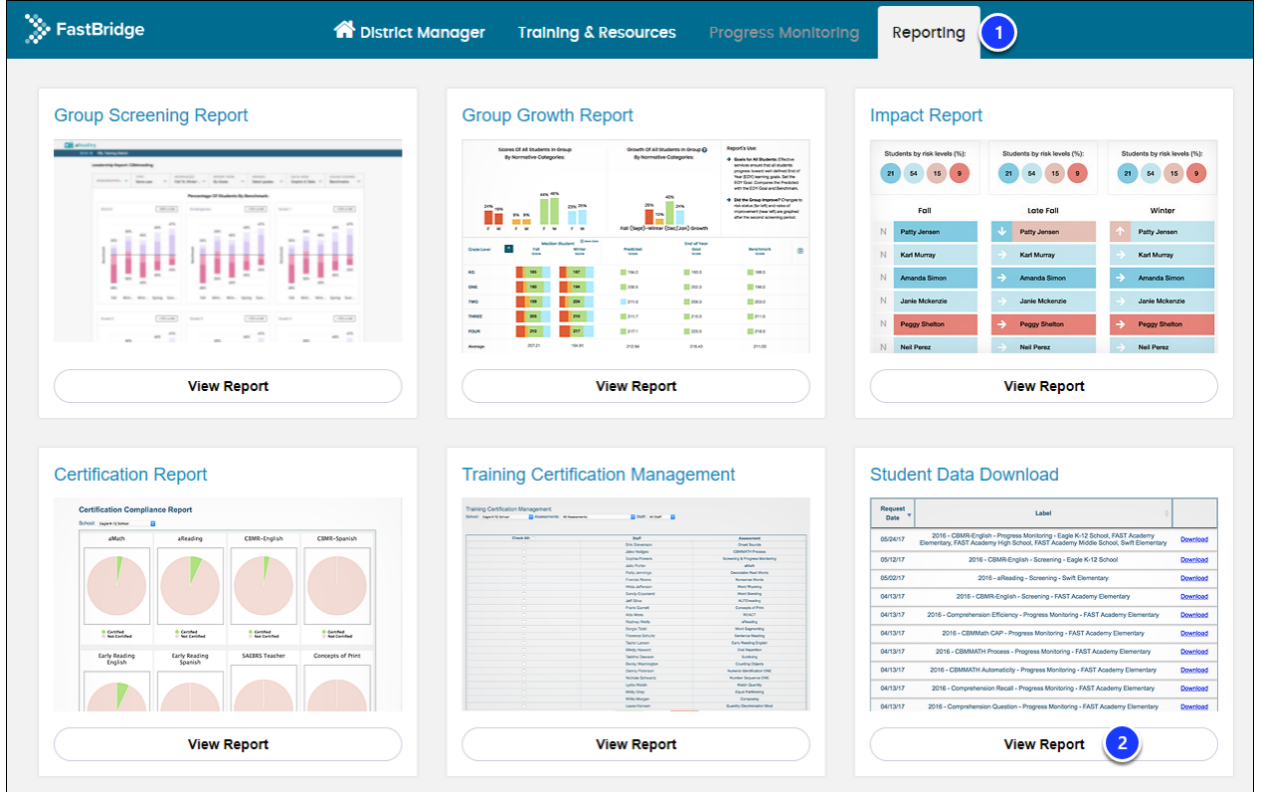

Access Student Data Download

To access the Data Download:

- 1. Go to **Reporting.**
- 2. Choose Student Data Download**/View Report.**

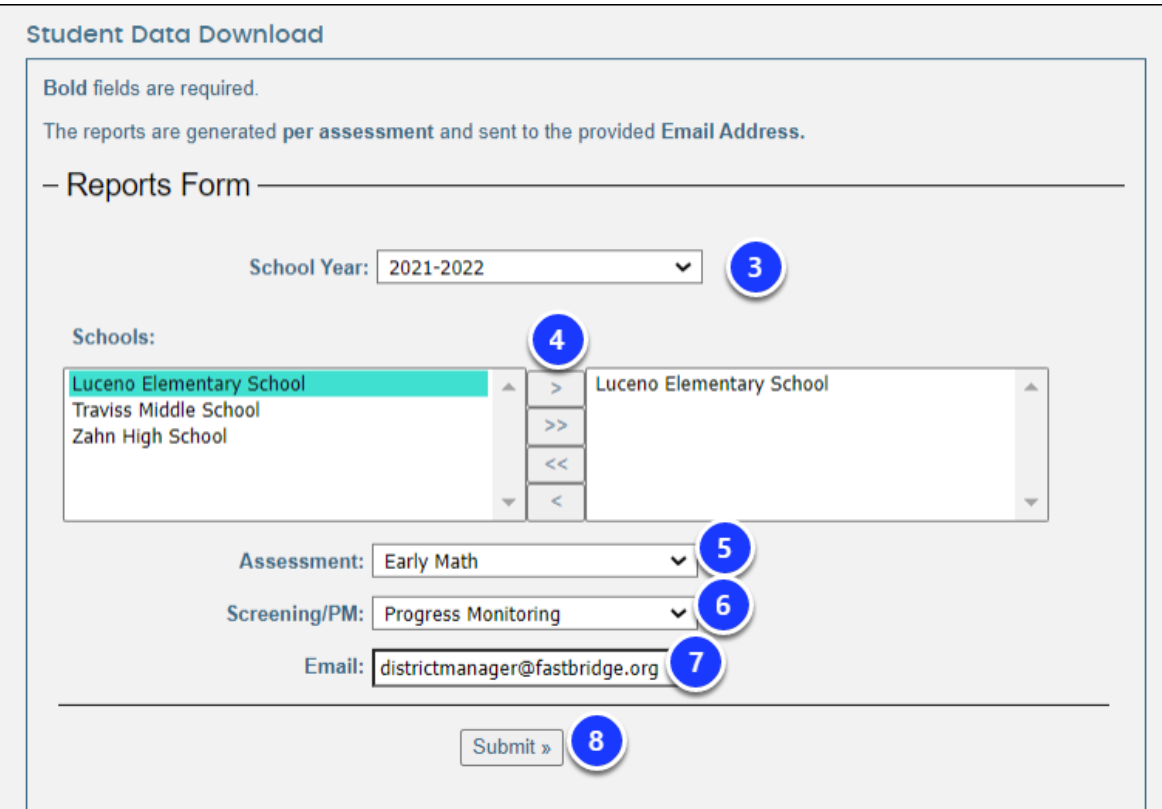

Select the options for your report:

- 3. Choose a **School Year**. Only one may be selected.
- 4. Choose one or more **Schools**. Make a selection from the left and use the arrows to move them to the right. All schools in the right-hand column will be added to the report.
- 5. Choose one **Assessment**.
- 6. Select to download for **Screening** or **Progress Monitoring**.
- 7. Enter an **email address**.
- 8. Select **Submit** to generate the report.

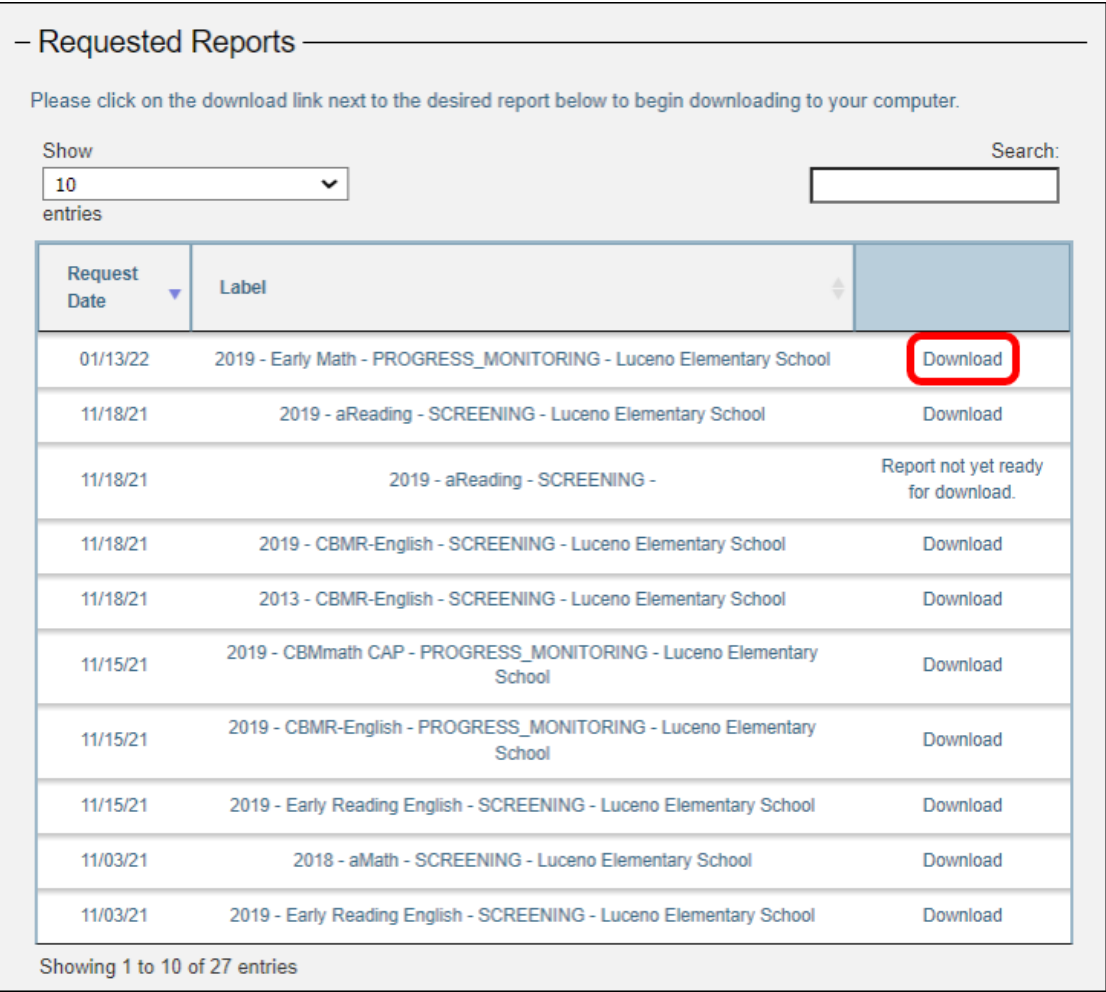

Once processed, your report will appear at the top of the list in the "Requested Reports" section of the page. Select **Download** to save the report to your computer.

Copy your file(s) to the SFTP you use for Viewpoint. This is usually FileZilla.

Inform the [Viewpoint Helpdesk](mailto:viewpointhelpdesk@erdc.k12.mn.us) that the files are available in your SFTP folder, including the title of the file.